## **Opgaver om koordinatgeometri**

*Formålet med disse opgaver er at træne koordinatgeometri og symboludtryk samt brug af Mathcad.*

*Det forklares hvordan man laver figurer og animationer der viser punkter, linjer og cirkler.*

- 1. Start Mathcad.
- 2. Husk at kvadratrod og lignende kan vælges på Calculator-paletten, som fås frem ved at klikke på **, som er på matematik-paletten**.

Cirklen på figuren har centrum  $(\frac{1}{2}, 1)$  og radius  $\sqrt{3}$ . Man får tegnet denne cirkel hvis man ved førsteaksen skriver  $\sqrt{3}\cdot\cos(t) + \frac{1}{2}$  og ved andenaksen skriver  $\sqrt{3} \cdot \sin(t) + 1$ .

Husk at man efter at have skrevet  $\sqrt{3}$  skal trykke på mellemrumstasten for at komme ud af kvadratrodstegnet.

Fremstil figuren nedenfor.

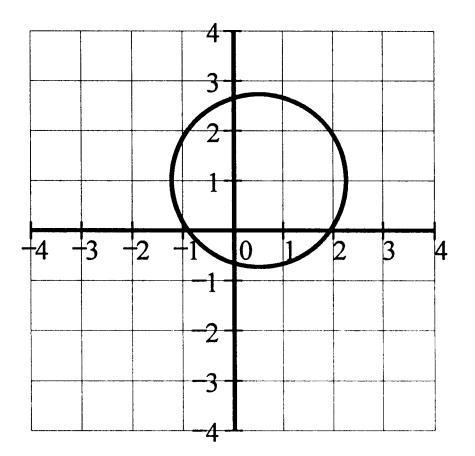

(Den regel du lige har brugt, siger at for at tegne en cirkel med centrum  $(x_0, y_0)$  og radius r skal man skrive r⋅cos(t) + x<sub>0</sub> ved førsteaksen og r⋅sin(t) + y<sub>0</sub> ved andenaksen. <u>Bemærk</u> at der i denne formulering ikke er indeholdt noget om at man skal skrive r,  $x_0$  og  $y_0$ . Man kan vælge at erstatte disse med tal eller andre bogstaver).

3. På figuren skal du tilføje de tre punkter

$$
\left(\frac{1}{2},1\right) \quad \left(\frac{1}{2},1+\sqrt{3}\right) \quad \left(\frac{1}{2}+\sqrt{3},1\right)
$$

Hvis du ikke kan huske hvordan dette gøres, så læs følgende:

- a) Hvis der ikke er god plads over figuren, så klik over figuren og tryk fx 20 gange på linjeskifttasten (den med knækket pil, Retur eller Enter).
- b) Et stykke over figuren skal du skrive nedenstående. Talsøjlerne skrives ved at klikke på [:::], som er på matrix-paletten, der fås frem ved på matematik-paletten at klikke på [::].

$$
px := \begin{pmatrix} \frac{1}{2} \\ \frac{1}{2} \\ \frac{1}{2} + \sqrt{3} \end{pmatrix} \qquad py := \begin{pmatrix} 1 \\ 1 + \sqrt{3} \\ 1 \end{pmatrix}
$$

Bemærk at de øverste tal i px og py er koordinaterne til første punkt, de midterste tal er koordinaterne til næste punkt, og de nederste tal er koordinaterne til tredje punkt. Der kan bruges andre betegnelser end px og py , og der kan være et andet antal punkter end tre.

- c) Klik på figuren, anbring markøren efter udtrykket  $\sqrt{3}\cdot\cos(t) + \frac{1}{2}$ , tast et komma (,) og skriv px. Tilføj på tilsvarende måde py ved y-aksen
- d) Dobbeltklik på figuren (ikke i nærheden af en af akserne). På fanebladet Traces skal du klikke på trace 2 og sætte Type til points og Weight til fx 4 som vist på figuren.

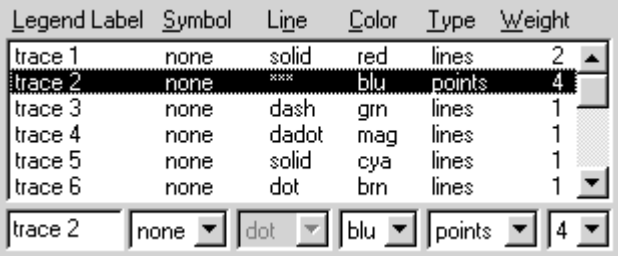

4. Husk at man får tegnet en linje med ligningen  $y = 2x+1$  ved at skrive x ved førsteaksen og  $2x+1$  ved andenaksen.

Du skal ikke tegne denne linje. I stedet skal du på figuren tilføje den linje som går gennem cirklens centrum og har hældningskoefficient 1.

5. For at få tegnet cirklen har du skrevet et indviklet udtryk ved hver af akserne. Du skal nu erstatte disse udtryk med forkortelser, fx  $cx(t)$  og  $cy(t)$ . For at få disse forkortelser til at virke skal du over figuren skrive

$$
cx(t) := \sqrt{3} \cdot cos(t) + \frac{1}{2} \qquad cy(t) := \sqrt{3} \cdot sin(t) + 1
$$

6. Den lille cirkel M på figuren nedenfor har centrum (−1.5, −1), og den har kun ét punkt fælles med den anden cirkel.

Udregn afstanden mellem de to cirklers centrer ved at taste

$$
\sqrt{(0.5-(-1.5))^2+(1-(-1))^2} =
$$

Benyt dette resultat til at beregne radius i cirklen M.

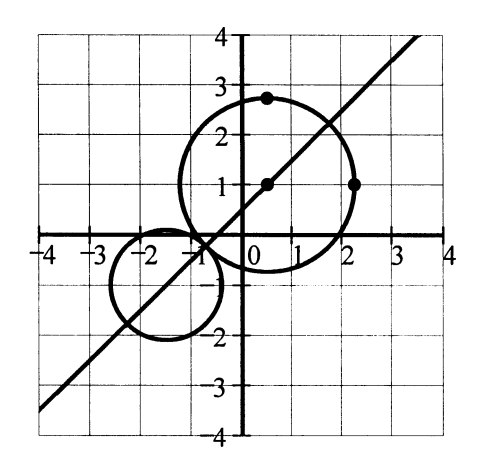

- 7. Tilføj cirklen M til figuren.
- 8. Start på et nyt dokument.
- 9. En linje m har ligningen  $y = 2x 1$ . En cirkel C har centrum  $(5, 4)$ , og m er tangent til C.

I opgave 6 tastede du et udtryk for at bestemme afstanden mellem to punkter. Nu skal du på tilsvarende måde benytte en anden afstandsformel til at beregne radius i cirklen C.

10. Benyt resultatet fra foregående opgave til at få tegnet cirklen C i et koordinatsystem. Få tegnet linjen m i samme koordinatsystem.

Vælg passende indstillinger så der fremkommer en tydelig figur med koordinatnet.

11. En linje n går gennem centrum for C og er vinkelret på m. Tilføj n til figuren.

- 12. En cirkel M har ligningen  $x^2 8x + y^2 9y + 35 = 0$ . Tilføj M til figuren.
- 13. Start på et nyt dokument.
- 14. Øverst i dokumentet skal du skrive  $a =$ . Derunder skal der være en figur som ændrer sig når du ændrer værdien af a :

På figuren skal være to linjer som skærer hinanden i punktet  $P(3, 3)$ , og som står vinkelret på hinanden. Den ene linjes hældningskoefficient skal være a .

15. Få programmet til at lave en tegnefilm ud fra figuren.

Hvis du ikke kan huske hvordan man gør dette, så læs følgende:

- a) Erstat højresiden af ligningen  $a := \text{med}$  et udtryk der indeholder ordet FRAME, fx udtrykket FRAME·0.2 .
- b) Vælg View/Animate (i nogle versioner: Tools/Animation/Record ). Så fremkommer Animate-dialogboksen.
- c) Brug musen til at trække en ramme om den del af skærmen som skal med.
- d) Klik på Animate i dialogboksen.

Herefter går programmet i gang med at danne filmen. Når den er dannet, fremkommer et fremvisningsvindue. Hver gang du klikker på  $\blacktriangleright$ , vises filmen. Prøv også at trække  $\overline{Q}$  frem og tilbage med musen.

I Animate-dialogboksen kan du vælge startværdi og slutværdi for FRAME. Hvis disse værdier er 0 og 10, vil FRAME efter tur antage værdierne 0, 1, 2, … , 10 , og der vil blive dannet et billede for hver af disse værdier. Hvis du desuden har skrevet a := FRAME⋅0.2 over figuren, så vil a være 0, på første billede, 0.2 på næste, 0.4 på næste igen, osv.